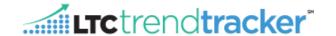

## **Objective:**

The new and improved way to add users into LTC Trend Tracker allows account administrators to complete user set-up of building(s) or entire organization attachment, and the assignment of granular permissions to new users in one sitting, versus having to make repeated logins and additional steps. This new process also provides new users with the ability of getting quicker access to LTC Trend Tracker.

## ADDING A SINGLE USER

NOTE: We recommend all new users complete the New User Form on the main website.

1. Within the left-hand corner of the screen, click on "Administration" then on "Manage My Users"

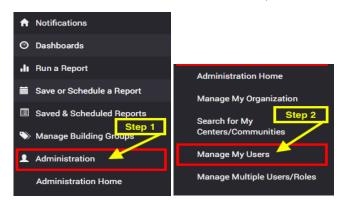

2. On the "Manage my Users" page, you can search for users by their name or email address. Users will not automatically be displayed until information is entered into the search bar and you click "Search User".

TIP: Email Address is the fastest way to search!

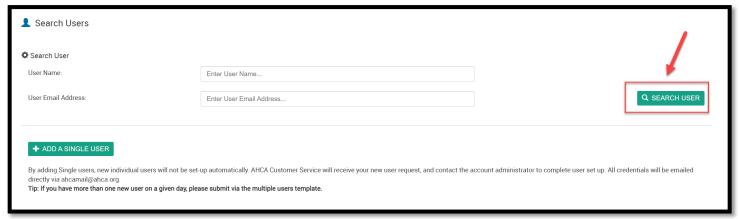

3. If the user <u>is</u> already in the system, by name or email, they will yield a result in the "User Search Results" section. Once you have identified the individual you wish to add or delete in your user search results, click "Manage" next to the name of the correct individual. Once you click "Manage", you will <u>skip down</u> to the *Managing Roles and Centers for Users* section on <u>page 4</u> of this document.

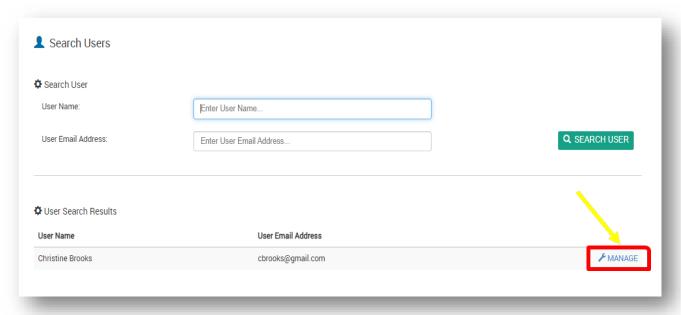

4. If the user is not in the system, the following message will be displayed, and you will need to follow steps 4-6.

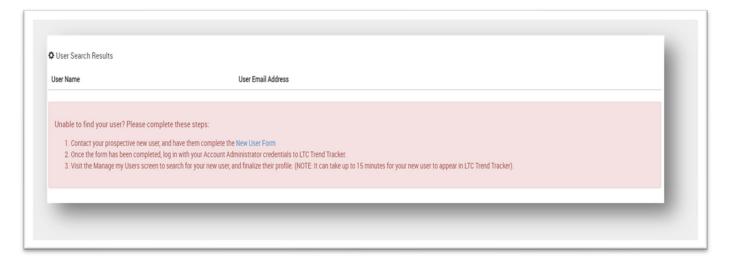

5. To add a new user that cannot be found using the search function, please click the "+ Add a Single User" button.

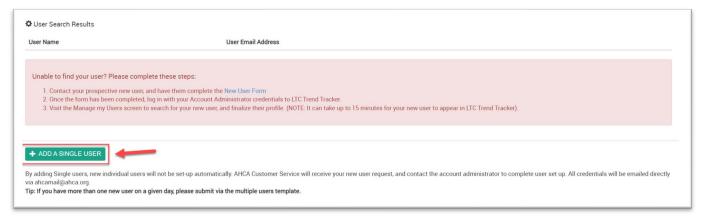

NOTE: The "+ Add Single User" button should only be used if the desired user cannot be found after searching by User
Name and User Email Address in Step 1.

6. Enter the First Name, Last Name, Email Address and Job Title of the user. Then, click "Submit New User Request".

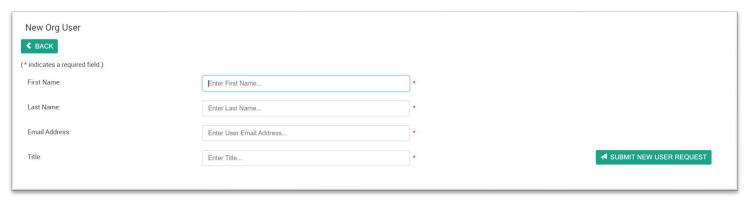

7. Once the request has been successfully submitted, you will be taken to the "Manage Roles and Centers for Users" screen where you will receive the following on-screen message. It is on this screen where you will be able to attach the user to the relevant org/center(s) and assign a primary role and additional granular permissions.

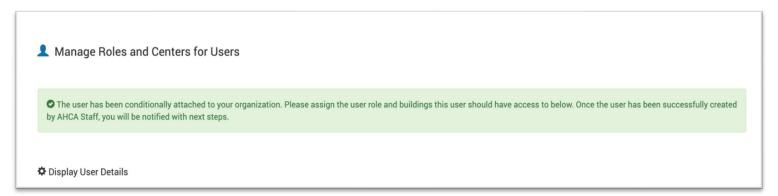

## MANAGING ROLES AND CENTERS FOR USERS

1. If this a new user, assign the user a primary role and click save.

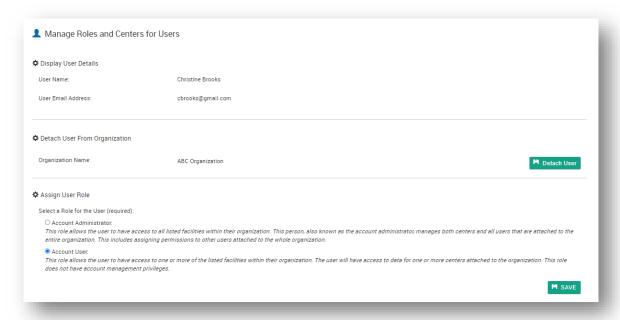

- a. <u>NOTE</u>: User role titles have been updated. The <u>Provider Org Administrator</u> is now the **Account Administrator**. The <u>Provider Org Org Unrestricted User and Provider Org Center Unrestricted User</u> roles have been combined and now have the title, **Account User**. Please see the last page of this document for user role descriptions.
- 2. Assign the user any (Optional) Additional Access roles you would like for them to have in the system and click save. **Note:**By default, all user types have access to all reports **except** the Turnover and Cost Reports. To allow permission to view these reports, the Account Administrator must turn these additional permissions on.

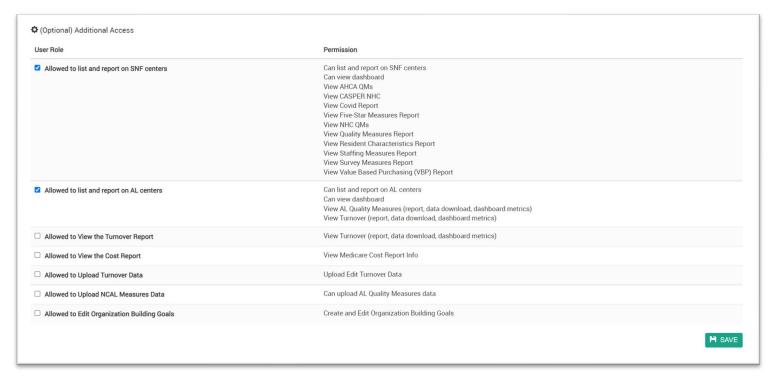

- 3. Next, attach the user to the facility (or facilities) they should have access to under the **Select Centers That Users Can Access** section of this [*Manage Roles and Centers for Users*] page and click save.
  - At the bottom of the list of centers, the assign all centers at once to a user with one click.

**NOTE:** By default, all users are opted into receiving all LTCTT publications for the building(s) the user is attached to in the system. If you would like to make changes to which publications the user receives, make the changes under the "Global Subscription Options for this User" section, and click save.

## **ADDING 2 OR MORE USERS**

1. Download the Multiple Users/Buildings Template

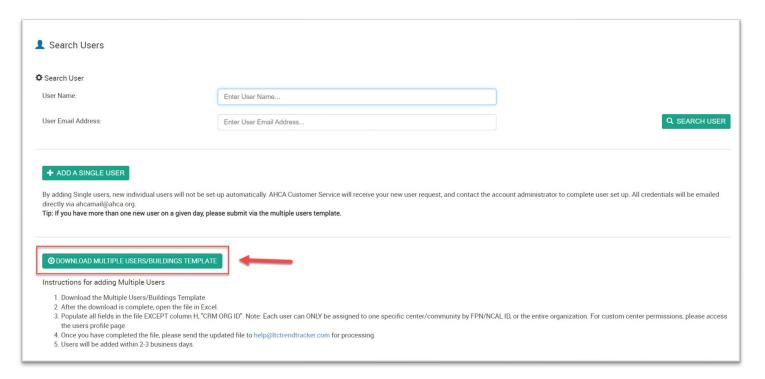

Fill out one row for each user and choose the correct options for columns E &F. Note: DO NOT FILL OUT THE CRM ORG ID COLUMN.

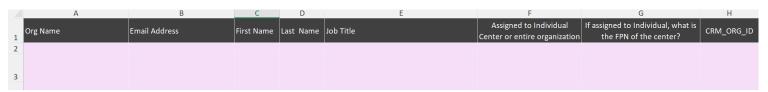

Tip: If you need the Medicare Provider Number for your SNF facility, or the NCAL ID for your AL Community, please visit www.ltctrendtracker.com and click "REGISTER".

- 3. Email the completed spreadsheet to <a href="help@ltctrendtracker.com">help@ltctrendtracker.com</a>. If there are any errors in your file and/or when the upload has been completed, the LTC Trend Tracker Team will be in touch within 2-3 business days.
- 4. Once your users have been uploaded to the system, they will <u>immediately</u> have access. If you would like to edit user roles, assign upload permissions, turn on access to specific reports, or add additional facilities to a singular user, please reference the steps starting on page 4 of this document.

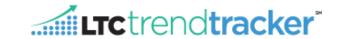

| User Roles                                                                                             | Definition                                                                                                    |
|----------------------------------------------------------------------------------------------------|----------------------------------------------------------------------------------------------------|
| Account Administrator                                                                                  | Sets the user privileges and facilities for the organization, has access to information for the entire organization                                        |
| Account User                                                                                           | Has access to information for one or more individual center(s)                                                                                             |
| Default Functions/Permissions                                                                          | Definition                                                                                                    |
| By User Role                                                                                           | Deminion                                                                                                    |
| Account Administrator:                                                                                 |                                                                                                    |
| Create/edit centers and profiles                                                                       | The ability to create/edit facility profiles                                                                                                    |
| Create/edit center groups (sub orgs)                                                                   | The ability to create/edit sub organizations                                                                                                    |
| Create/edit users & their permissions                                                                  | The ability to create/edit user permissions                                                                                                    |
| Create/Edit org focus tags (F & K tags)                                                                | The ability to edit and change the organization-wide focus tags visible on CASPER Citation reports for the organization and all associated centers         |
| Account User:                                                                                          |                                                                                                    |
| Edit Own Dashboard, Report and Peer Group selections, run all reports except Turnover and Cost Reports | The ability to select report & dashboard options and peer groups, run reports (except Turnover) for all centers assigned.                                  |
| Additional (Optional) Permissions (Assigned to Users by Account Administrator)                         | Definition                                                                                                    |
| Edit Center and Profile Information                                                                    | Permission to modify, delete, and add facilities to organization (subject to AHCA customer service approval), edit facility profiles (name, contact info). |
| Edit Turnover data                                                                                     | Permission to upload, edit & download Turnover data                                                                                                    |
| View Cost Report                                                                                       | Permission to see the Medicare cost report data                                                                                                    |
| View Turnover Report                                                                                   | Permission to view & download Turnover report, upload/edit turnover data ,and view Turnover dashboard metrics                                              |
| Allowed to list and report on SNF centers                                                              | View SNF related reports for associated facilities                                                                                                    |
| Allowed to list and report on AL centers                                                               | View AL related reports for associated facilities                                                                                                    |
| Allowed to Upload NCAL Measures Data                                                                   | Can upload AL Quality Measures data                                                                                                    |
| Allowed to Edit Organization Building Goals                                                            | Create and Edit Organization Building Goals                                                                                                    |